# TIPS & TRUCS

## Sanday voor de huisarts Nieuwe ontwikkelingen

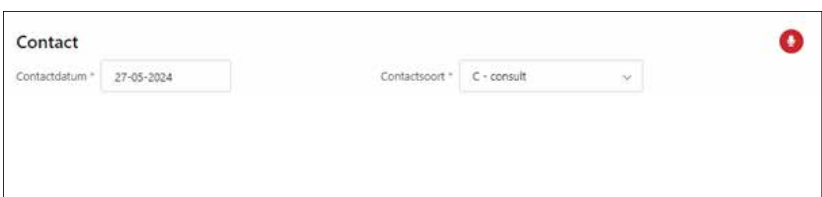

Figuur 1. Met de rode knop start u de opname van Juvoly QuickConsult

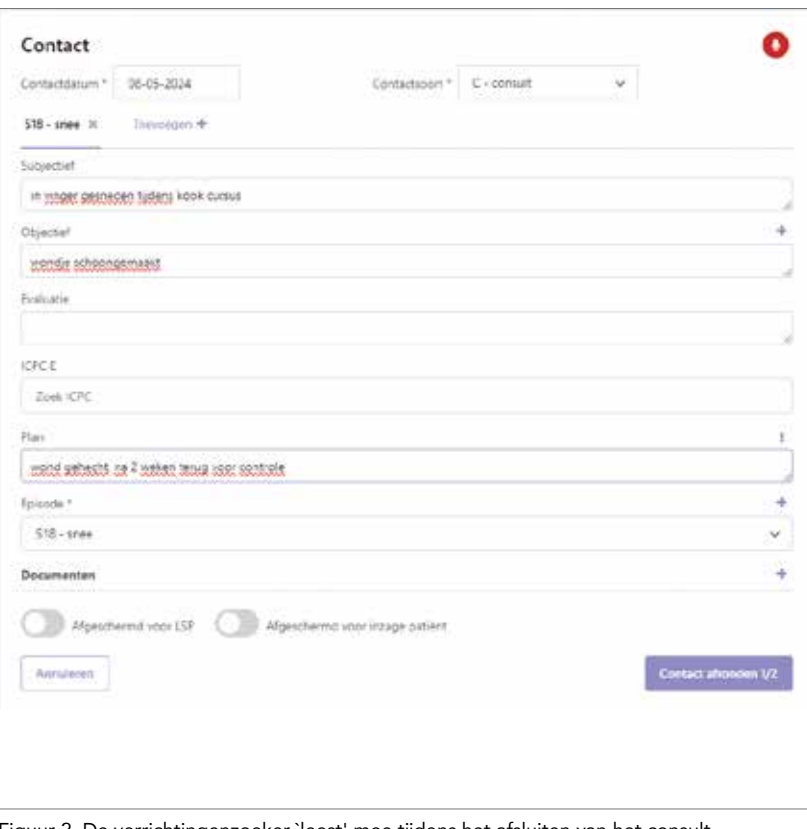

Figuur 2. De verrichtingenzoeker 'leest' mee tijdens het afsluiten van het consult

Als je met een nieuw HIS aan het werk gaat, zijn vrijwel alle dingen nieuw. Dat is een luxeprobleem wanneer je een Tips & Trucs schrijft voor *SynthesHis*. Ik licht er twee dingen uit: Juvoly en de verrichtingenzoeker.

### Juvoly

Met Juvoly QuickConsult wordt het gesprek met de patiënt live omgezet naar tekst en automatisch samengevat in een SOEP-verslag. Terwijl je als huisarts je aandacht bij de patiënt houdt, werkt de spraakherkenningstechnologie op de achtergrond om een nauwkeurig en direct bruikbaar verslag te creëren.

We hebben een volledig geïntegreerde koppeling met Juvoly. Voor nu is het de basisfunctionaliteit. Wanneer u het deelcontact opent kunt u meteen de 'opname' starten met het rode microfoonsymbool rechts boven (zie figuur 1). Met dezelfde knop kunt u pauzeren (bijvoorbeeld als u de kamer even uitloopt) of stoppen. Wanneer u stopt wordt het getranscribeerde verslag (op de achtergrond) naar

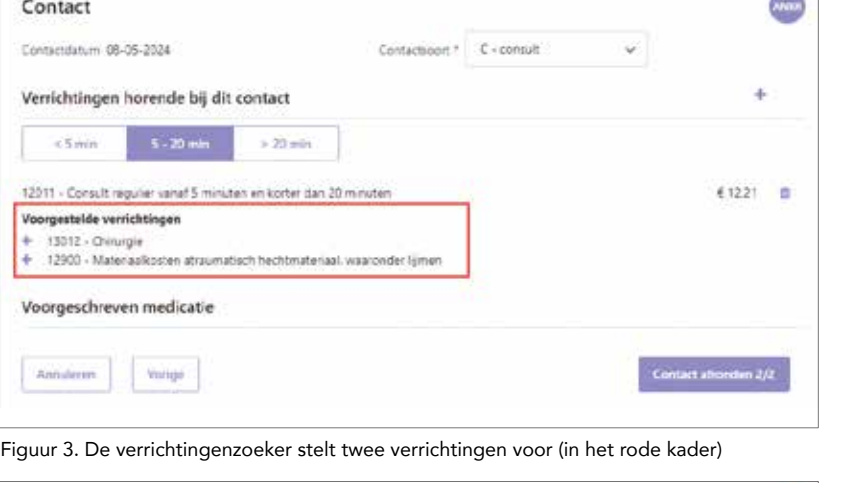

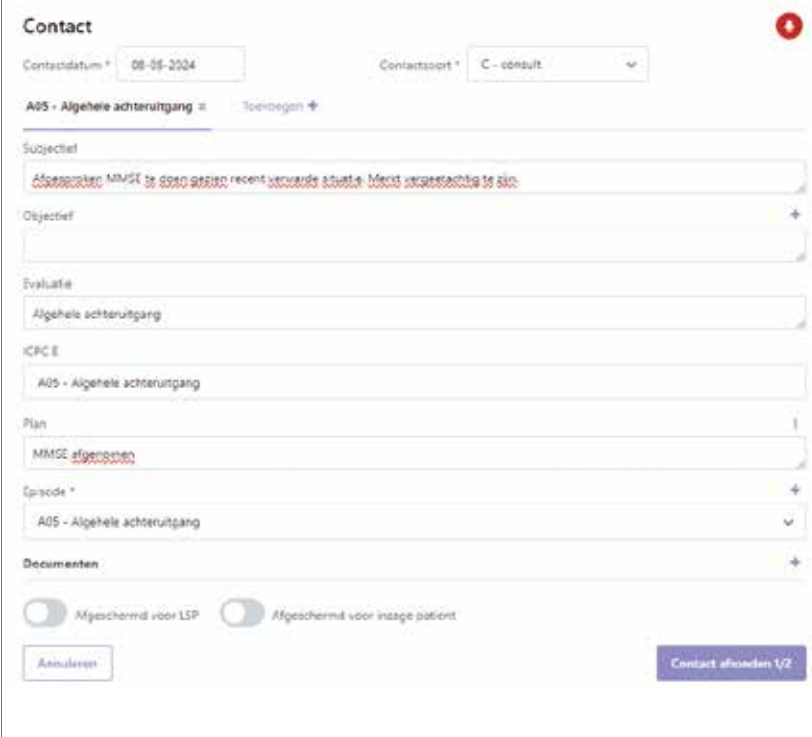

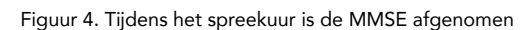

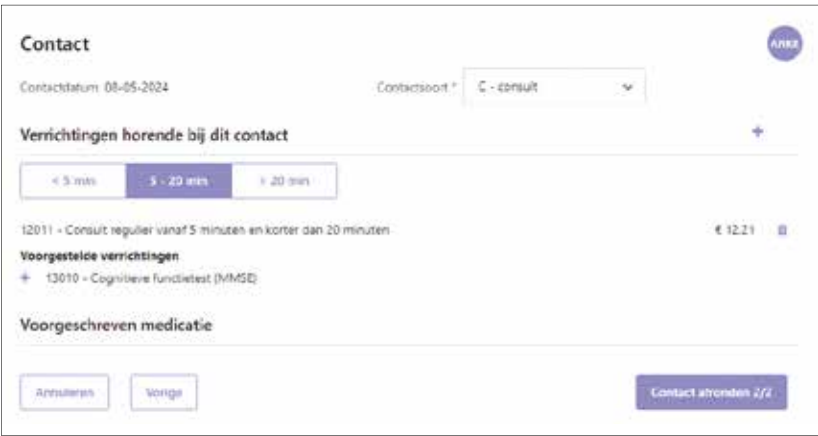

Figuur 5. Tijdens het afsluiten van het consult stelt de verrichtingenzoeker voor de verrichting MMSE in te vullen

Juvoly verstuurd en komt het binnen 20 seconden als samenvatting terug in uw SOEP-registratie. Dan hoeft u de tekst alleen nog maar te controleren, te corrigeren of aan te vullen. Om die vervolgens op te slaan. Zo bent u niet alleen weer volledig met de patiënt bezig tijdens het consult, maar bespaart u ook nog eens tijd.

### Verrichtingenzoeker

De verrichtingenzoeker is ook AI gestuurd. We vergeten allemaal wel eens een verrichting vast te leggen, terwijl we er wel recht op hebben. Denk bijvoorbeeld bij een wond aan het vastleggen van een chirurgische verrichting of hechtmateriaal (zie figuur 2 en 3). De verrichtingenzoeker 'leest' mee tijdens het afsluiten van het consult en naast de al voorgeprogrammeerde standaardverrichting stelt hij een aanvullende verrichting voor. Deze is niet standaard toegevoegd, maar kunt u met één klik aan de declaratie toevoegen. Hebt u de MMSE afgenomen? Dan mag u de verrichting MMSE toevoegen. Met de plus hebt u die al snel gedeclareerd (zie figuur 4 en 5). Hetzelfde geldt voor de diagnostische spirometrie en de hechtingen die gelegd worden. En, wees gerust, het systeem weet verschil te maken tussen 'gehecht zijn aan je goudvis' en het leggen van hechtingen bij een wond. Dit zijn twee van de leuke nieuwe ontwikkelingen waar we in de praktijk heel blij van worden.

**HANNEKE TAN**<br>HANNEKE.TAN@SANDAY.COM

## TIPS & TRUCS